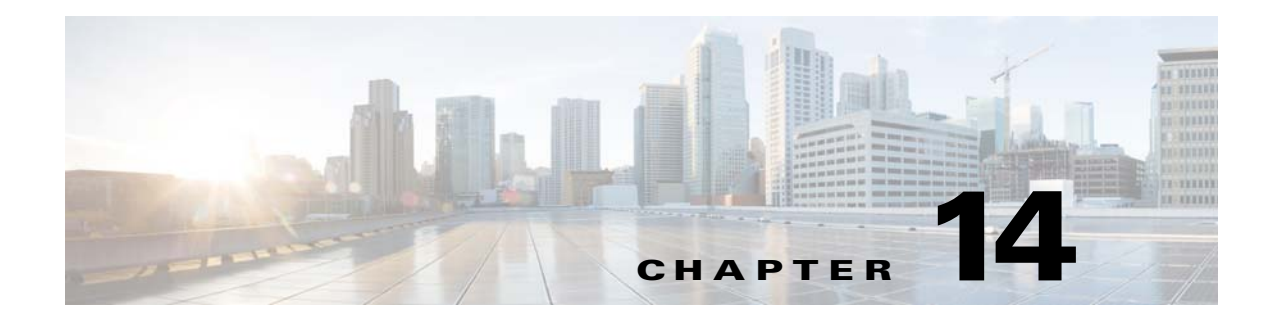

# **System Configuration**

# **Chapter Overview**

This chapter explains how to customize TV application and how to configure name display, system properties, and third party applications. You can also view the licensing information and its status for the Patient Connect application on the Licensing page under the System Configuration menu.

The topics in this chapter include the following:

- **•** [Bed Summary](#page-0-0)
- **•** [Customize TV Application](#page-0-1)
- **•** [Managing Video Applications](#page-3-1)
- **•** [Name Display Configuration](#page-5-0)
- **•** [System Properties](#page-6-0)
- **•** [Third Party Application Integration](#page-7-0)
- **•** [Licensing](#page-28-0)

# <span id="page-0-0"></span>**Bed Summary**

 $\mathbf I$ 

Click the **Bed Summary** tab in the **System Configuration** menu to view the bed summary page. This page enables you to view the number of beds for each location type such as, guest room, patient room, and waiting room. You can also view the total number of admitted patients on this page.

# <span id="page-0-1"></span>**Customize TV Application**

The **TV App Customize** page enables you to configure the features that patients and visitors see in Patient View, which is the TV application of Cisco Patient Connect, and care staff see in Care Team View. The Customize page of Admin View allows you to turn these features on or off depending on the hospital's needs and preferences.

The sections in this topic include the following:

- **•** [Customize Patient View TV Application](#page-1-0)
- **•** [Customize Care Team View Application](#page-2-0)
- **•** [Enable or Disable Features](#page-3-0)

ן

## <span id="page-1-0"></span>**Customize Patient View TV Application**

Patient View has dozens of available features. As the administrator, you can control what is shown on the patients' screens.

You can configure three types of Patient View screens (see table below).

*Table 14-1 Customize Types*

| <b>Customize Type</b> | <b>Description</b>                                  | <b>Audience</b>                       | <b>Suggested Features</b>   |
|-----------------------|-----------------------------------------------------|---------------------------------------|-----------------------------|
| <b>Patient room</b>   | A room with hospital beds<br>occupied by inpatients | Inpatients                            | All                         |
| <b>Guest room</b>     | A room with empty<br>hospital beds                  | Visitors (i.e. patients'<br>families) | <b>TV</b><br>Phone<br>Media |
| <b>Waiting room</b>   | Areas for outpatients and<br>their families         | Outpatients and visitors              | <b>TV</b>                   |

#### <span id="page-1-1"></span>**App Customization Status**

The App Customization Status table lists the most common set of features expected to be enabled when The Progress Tracking by Room is enabled over CPC-Base deployment.

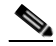

**Note** This is the default settings done on the CPC solution. You can enable or disable the App Status based on your requirements.

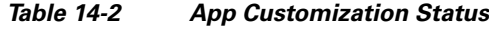

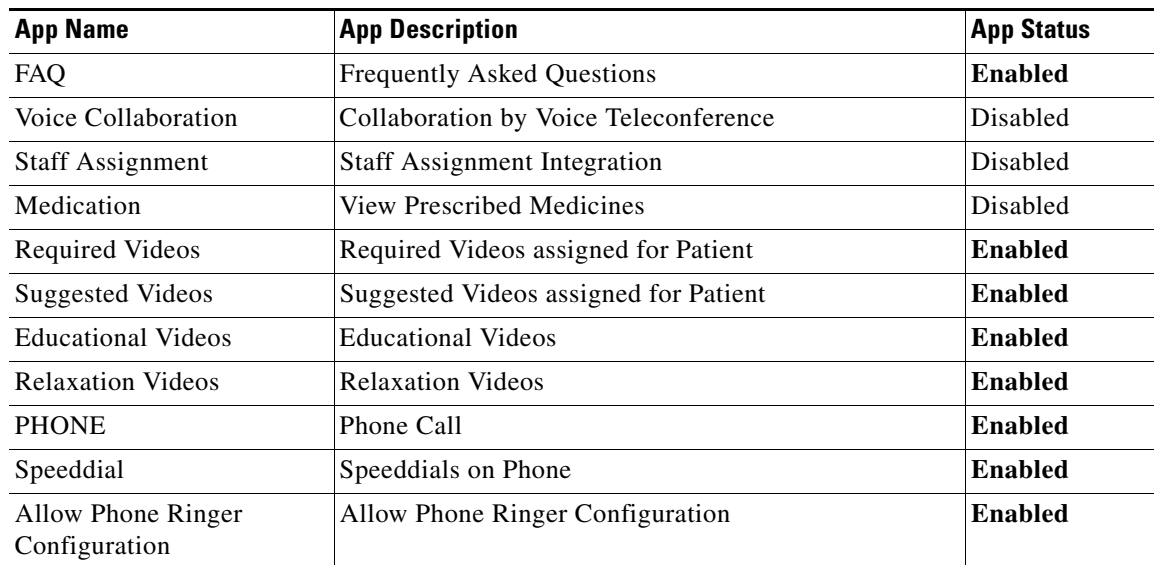

| <b>App Name</b>                                          | <b>App Description</b>                                    | <b>App Status</b> |
|----------------------------------------------------------|-----------------------------------------------------------|-------------------|
| Age Based Themes                                         | Different Theme based on Age                              | Disabled          |
| Phone Auto Answer                                        | Ability to set Phone on Auto Answer                       | <b>Enabled</b>    |
| Goal of the Day                                          | Assign Goal(s) to Patient                                 | <b>Enabled</b>    |
| Feedback                                                 | <b>Survey Feedback</b>                                    | <b>Enabled</b>    |
| Food Menu                                                | <b>View Meals</b>                                         | Disabled          |
| Schedule                                                 | Ability to view appointments                              | Disabled          |
| Progress                                                 | Progress on Assigned Activities                           | <b>Enabled</b>    |
| Movies on Demand                                         | Movies on Demand                                          | Disabled          |
| Requests                                                 | <b>Patient Requests</b>                                   | Disabled          |
| Questions                                                | <b>Patient Questions</b>                                  | Disabled          |
| <b>Patient Visitors</b>                                  | Visitor History                                           | Disabled          |
| PATIENT_PRESENCE                                         | <b>Patient Presence</b>                                   | Disabled          |
| Care Team                                                | Entire Care team                                          | Disabled          |
| Video Apps                                               | Video as App                                              | <b>Enabled</b>    |
| <b>Can Nurse Remove Patient</b><br>from Patient Connect? | Nurse can manually remove patient from Patient<br>Connect | Disabled          |
| <b>Patient Tracking Statistics</b>                       | <b>Patient Tracking Statistics</b>                        | Disabled          |
| Can Patient Order Food?                                  | Whether patient can order food or not                     | Disabled          |
| Nurse ME tab                                             | Nurse ME tab                                              | Disabled          |
| Estimated Discharge data<br>Availability                 | This data is sent by EMR                                  | Disabled          |
| Auto Assign Videos by<br>Diagnosis Codes                 | Auto Assign Videos by Diagnosis Codes                     | Disabled          |
| <b>Patient Profile</b>                                   | Patient Information and Assignment details                | Disabled          |
| <b>Patient Tracking</b>                                  | Ability to track a patient                                | Disabled          |
| Live tv                                                  | Live TV                                                   | <b>Enabled</b>    |
| Patient Privacy Check                                    | Patient Privacy check on some Screens                     | <b>Enabled</b>    |
| <b>Patient Notifications</b><br>Center                   | Notification Center on Patient TV                         | <b>Enabled</b>    |
| Trends                                                   | Show Usage Trends reported by Analytics Platform          | <b>Enabled</b>    |

*Table 14-2 App Customization Status*

# <span id="page-2-0"></span>**Customize Care Team View Application**

As the administrator, you can control the following on the Care Team View screens:

**•** Entire Care Team

 $\overline{\phantom{a}}$ 

- **•** Ability for a nurse to remove a patient from Cisco Patient Connect
- **•** Whether the ME tab is displayed
- **•** Whether the Whiteboard tab is displayed

Ι

#### <span id="page-3-0"></span>**Enable or Disable Features**

If you want to hide one or more features on either Patient View or Care Team View, follow these steps:

**Step 1** Choose the room type such as, Patient Room, Waiting Room, or Guest Room from the drop down menu in the upper right corner of the TV App Customization pane.

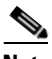

**Note** Select *Patient Room* when customizing the Care Team View.

**Step 2** Select a feature and click either the green or white button in the **App Status** column to disable the feature (that is turn the feature OFF). When the white button to the right turns red, the feature is disabled.

To turn that feature back ON, click either button again. When the left button turns green, the feature is enabled.

The [App Customization Status](#page-1-1) table lists the most common set of features expected to be enabled when The Progress Tracking by Room is enabled over CPC-Base deployment.

**Step 3** For the Patient Room type, you can enable or disable privacy status for a feature. Select a feature and click either the green or white button in the **Privacy Mode** column to disable privacy status of the feature. When the white button to the right turns red, the privacy status of the feature is disabled.

To turn that privacy status back ON, click either button again. When the left button turns green, the privacy status of the feature is enabled.

Privacy status helps you to set whether an enabled TV app can be accessed only by the patients with their PIN provided by the hospital. For example, App Status and Privacy Mode are ON for the Required Videos app, the patients can access the app only with the PIN provided by the hospital. If the Privacy Mode is OFF and App Status is ON for the Required Videos app, any patient can access the app without using PIN.

**Step 4** When you are finished with the configuration, click the **Save** button at the bottom of the screen to save your changes.

Repeat the above steps for each type of room.

# <span id="page-3-1"></span>**Managing Video Applications**

The **Video App** page enables you to add, edit, and remove video applications that will be displayed for Home and My Visit pages of Patient View.

The sections in this topic include the following:

- **•** [Adding a Video App](#page-3-2)
- **•** [Changing a Video App Title and Image](#page-4-0)
- **•** [Deleting a Video App](#page-5-1)

### <span id="page-3-2"></span>**Adding a Video App**

You need to have the video app available in your apache server before you add the same in the CPC solution.

To add a video app, follow these steps:

**Step 1** Click the **Video App** tab in the **System Configuration** menu.

The Video App page appears.

**Step 2** Choose the screen type where you need to add the video app from the **Screen** drop-down list on top right of the table.

The following two types of screen are available for your selection.

| <b>Screen Type</b> | <b>Description</b>                                                       | <b>Audience</b>           |
|--------------------|--------------------------------------------------------------------------|---------------------------|
| Home               | The video app will be displayed in the guest<br>rooms and waiting rooms. | Visitors and outpatients. |
| <b>My Visit</b>    | The video app will be displayed in the patient<br>rooms.                 | Inpatients                |

*Table 14-3 Screen Types for Video Apps*

**Step 3** Click the **Add New Video App** button on the screen.

A blank row gets added in the table.

- **Step 4** Enter the following details in the row:
	- **• Title**: Enter the title for the video app.
	- **• Image**: Click the newly added row in the Image column to choose an image for the video app from the CPC CMS.
	- **• Category**: Choose the category for the video app from the category drop down list in the row. Education, Relaxation, Francisco, and Movies on Demand options are available for the category selection.
	- **• Common Key**: Click the **Select a Video** label and enter three or more characters of the video that you ant to choose from the configured Apache server. All the video apps matching with the entered characters available in the server will be listed for your selection.
- **Step 5** Click the **Save** icon in the Action column to save the newly added video app.

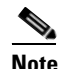

**Note** Repeat the above steps to add more video apps.

### <span id="page-4-0"></span>**Changing a Video App Title and Image**

You can change only title and image of a Video app as follows:

**Step 1** Click the **Video App** tab in the **System Configuration** menu. The Video App page appears. **Step 2** Click the **Edit** icon in the Action column of a video app in the table.

The **Title** field for the video app gets enabled.

Ι

**Step 3** Change the title for the video app. **Step 4** Click the Image column to choose an image for the video app from the CPC CMS. **Step 5** Click the **Save** icon in the Action column to save the newly added video app. **Santa Company** 

**Note** Repeat the above steps to change more video apps.

### <span id="page-5-1"></span>**Deleting a Video App**

You can delete unwanted video apps as follows:

**Step 1** Click the **Video App** tab in the **System Configuration** menu. The Video App page appears. **Step 2** Click the **Delete** icon in the Action column of a video app in the table. A confirmation message appears for you to confirm the deletion.

# <span id="page-5-0"></span>**Name Display Configuration**

Click the **Name Display Configuration** tab in the **System Preferences** menu to view the Name Display Configuration page. This page enables you to view the following details:

- **•** Role of the user
- **•** Display Format
- **•** Search for roles.

You can edit the Display Format. To change the format in which the name of users appear in the system, complete the following steps:

- **Step 1** Select the user's role from the **Role** menu.
- **Step 2** Select the name format from the **Display Format** drop-down menu.
- **Step 3** Review the display name in the **Sample Format** menu.
- **Step 4** Click the green **Change** icon to apply the display format.

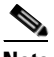

**Note** The name display pattern is affected by several system properties as explained in the [Name](#page-20-0)  [Display Configuration Properties](#page-20-0) section.

 $\overline{\phantom{a}}$ 

# <span id="page-6-0"></span>**System Properties**

The **System Properties** page enables you to configure the **Property Key** and the **Property Value** based on customer requirements. Select the function from the list to view the property key and property value of each function. Click on the blue **Edit** icon to edit the values. For example, video.call is a property value and the key value can be either true or false.

Ensure that you follow the table below and verify property value against each property key.

| <b>Name</b>                                | <b>Description</b>                                                                                          |                                                                                                    | <b>Default Value</b> |
|--------------------------------------------|----------------------------------------------------------------------------------------------------|----------------------------------------------------------------------------------------------------|----------------------|
| patient.map.emrstaff.to.ad                 | Mapping of EMR staff to<br>ad.                                                                              | false                                                                                              |                      |
| patient.history.max.records                | Limit on number of<br>patient-history records<br>allowed to accumulate in<br>DB.                            | 3000<br><b>Note</b>                                                                                | Set 0 for no limit.  |
| patient.history.purge.count.at.limit       | When<br>patient.history.max.records<br>have accumulated, how<br>many records to purge<br>before adding new. | 25                                                                                                 |                      |
|                                            |                                                                                                    |                                                                                                    |                      |
| directory.cache.validity.secs              | Directory cache validity in<br>seconds.                                                                     | 18000                                                                                              |                      |
| directory.staff.photo.base.url             | Directory staff photo base<br>URL.                                                                          | http://10.104.194.59                                                                               |                      |
| directory.staff.photo.default.url          | Directory staff phto default<br>URL.                                                                        | http://10.104.194.59/s/store/-1/cis<br>co/pme/tv/images/theme/adult/no<br>rmal/doc-default-img.png |                      |
|                                            |                                                                                                    |                                                                                                    |                      |
| show.notifications                         | Show notifications.                                                                                         | true                                                                                               |                      |
| show.footer                                | Show footer.                                                                                                | true                                                                                               |                      |
|                                            |                                                                                                    |                                                                                                    |                      |
| video.call                                 | Video Call                                                                                                  | true                                                                                               |                      |
| video.call.auto.answer.expiry.durati<br>on | Auto answer expiry<br>duration for video call.                                                              | 10                                                                                                 |                      |
| video.screen.choices                       | Video screen options.                                                                                       |                                                                                                    | HOME, MY_VISIT       |
|                                            |                                                                                                    |                                                                                                    |                      |
| privacy.data.unlock.duration               | Privacy data unlock<br>duration.                                                                            | 60                                                                                                 |                      |
| privacy.data.lock                          | Whether the privacy data<br>lock option is enabled.                                                         | false                                                                                              |                      |

*Table 14-4* **Default System Properties Checklist**

 $\mathbf I$ 

| <b>Name</b>                      | <b>Description</b>                                                                   | <b>Default Value</b> |
|----------------------------------|--------------------------------------------------------------------------------------|----------------------|
| user.expiration.time             | User expiration time.                                                                | 3600                 |
|                                  |                                                                                      |                      |
| font size                        | Size of the font to be used<br>by Patient view.                                      | medium               |
|                                  |                                                                                      |                      |
| whitelist.enable.phone.lookup.ad | Whether the look up staff<br>phones in Active Directory<br>for whitelist is enabled. | true                 |

*Table 14-4* **Default System Properties Checklist**

# <span id="page-7-0"></span>**Third Party Application Integration**

Using the **System Properties** page you can configure the following third party applications with the Patient Connect application:

- **•** [Weather](#page-7-1)
- **•** [Workflow](#page-8-0)
- **•** [EMR](#page-19-0)
- **•** [Name Display Configuration Properties](#page-20-0)
- **•** [Drug Education](#page-21-0)
- **•** [Phone](#page-22-0)
- **•** [Demo](#page-23-0)
- **•** [Presence](#page-23-1)
- **•** [Staff Assignment](#page-24-0)
- **•** [RTLS](#page-24-1)
- **•** [Movies on Demand](#page-24-2)
- **•** [Videos](#page-25-0)
- **•** [CPC Content Management System](#page-26-0)
- **•** [Collaboration](#page-27-1)
- **•** [Food Menu](#page-27-0)

### <span id="page-7-1"></span>**Weather**

The Patient Connect application integrates with *Yahoo!* to obtain weather data to be shown in the TV App header.

You can configure the weather feature integration using the following system properties:

a ka

| <b>Name</b>              | Description                          | <b>Default Value</b> |
|--------------------------|--------------------------------------|----------------------|
| weather, woeld           | WOEID of the deployment<br>location. | 20125490063          |
| weather.temperature.unit | Temperature unit (c or f)            |                      |

*Table 14-5 System Properties for Weather Feature Configuration*

**Note** A WOEID (Where On Earth IDentifier) is a unique 32-bit reference identifier, originally defined by GeoPlanet and now assigned by *Yahoo!*.

#### <span id="page-8-0"></span>**Workflow**

The workflow feature enables you to configure the set of relationships between the activities of Cisco Patient Connect work for patient events. Workflow contains parameters for notifications, reminders, escalations, videos, and feedback surveys. You can configure frequency and duration parameters to manage notification and escalation information and direct it to the correct department.

This topic contains the following sections:

- **•** [Workflow Types](#page-8-1)
- **•** [Settings for Workflow Email IDs](#page-9-0)
- **•** [Settings for Workflow Email Subject and Text](#page-9-1)
- **•** [Configuring Notification and Escalation](#page-10-0)
- **•** [Creating a new Workflow](#page-13-0)
- **•** [Configuring Videos to Watch](#page-14-0)
- **•** [Configuring Goal](#page-15-0)
- **•** [Configuring Survey](#page-16-0)
- **•** [Configuring Task](#page-18-0)
- **•** [Configuring Predischarge Process of a Patient](#page-19-1)

#### <span id="page-8-1"></span>**Workflow Types**

 $\mathbf I$ 

The following table contains the default types of workflows available when you install the CPC solution:

| <b>Workflow Type</b>            | <b>Description</b>                                                                                                    |
|---------------------------------|----------------------------------------------------------------------------------------------------|
| Patient Admit                   | After patients are admitted to the hospital, this workflow notifies patients if<br>they are required to watch particular videos (e.g. a hospital orientation video, a<br>video on HIPPA, etc.) and then provide feedback on those videos. |
| <b>Staff Assigned</b><br>Videos | This workflow sets reminders and notifications parameters when videos have<br>not been watched as well as escalation parameters for when video feedback is<br>not received.                                                               |

*Table 14-6 Workflow Types*

ן

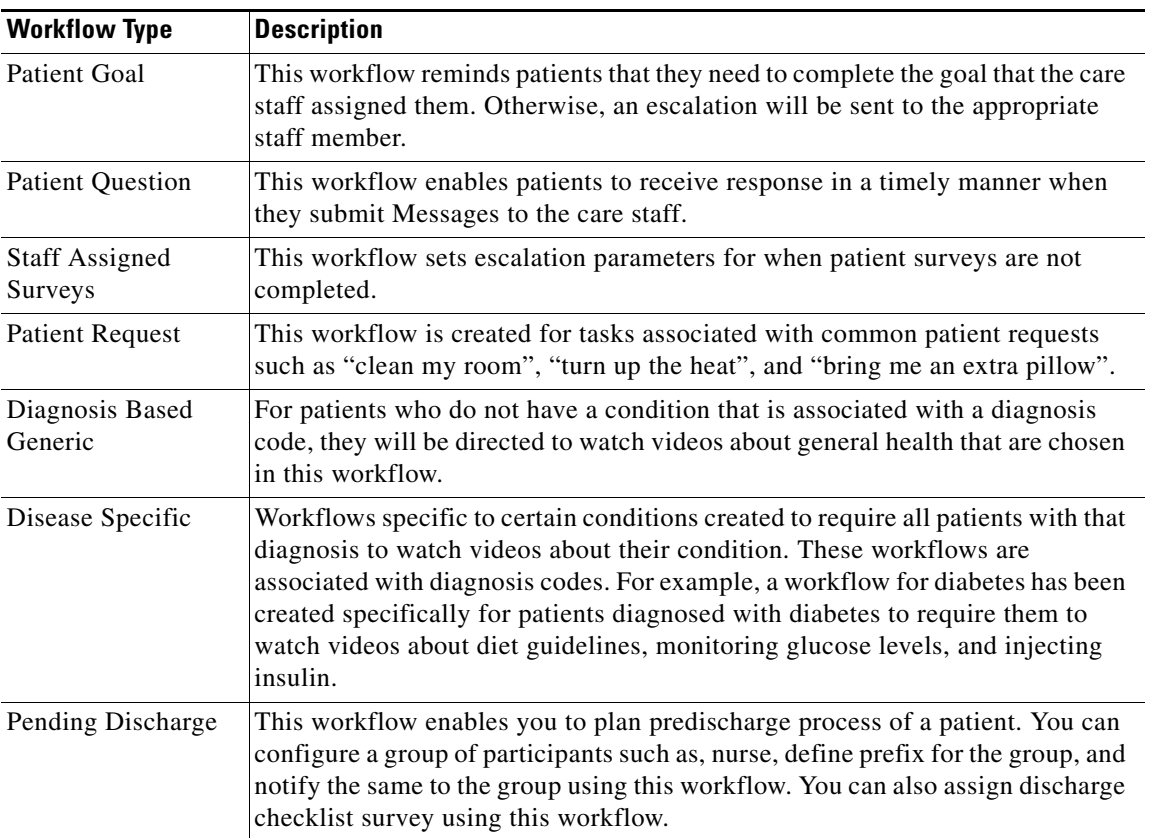

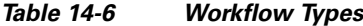

#### <span id="page-9-0"></span>**Settings for Workflow Email IDs**

By default, the following email addresses are configured for workflows:

- **1.** Escalation email ID: This email address will receive all escalations. Typically the lead nurse on duty will be selected to receive escalations.
- **2.** Staff notifications email ID: This email address will receive all notifications. Typically the care staff on duty will be selected to receive notifications.
- **3.** Notification sender's email ID: This email address will be used as the sender when a notification is sent to the escalation email address. Typically the Cisco Patient Connect administrator's email address is used or an alias for the application is used such as "CiscoPatientConnect@ourhospital.com".

#### <span id="page-9-1"></span>**Settings for Workflow Email Subject and Text**

The Settings for all workflows also contain the subject and content text of the escalation emails. The default text can be used or the you can modify it if desired.

a ka

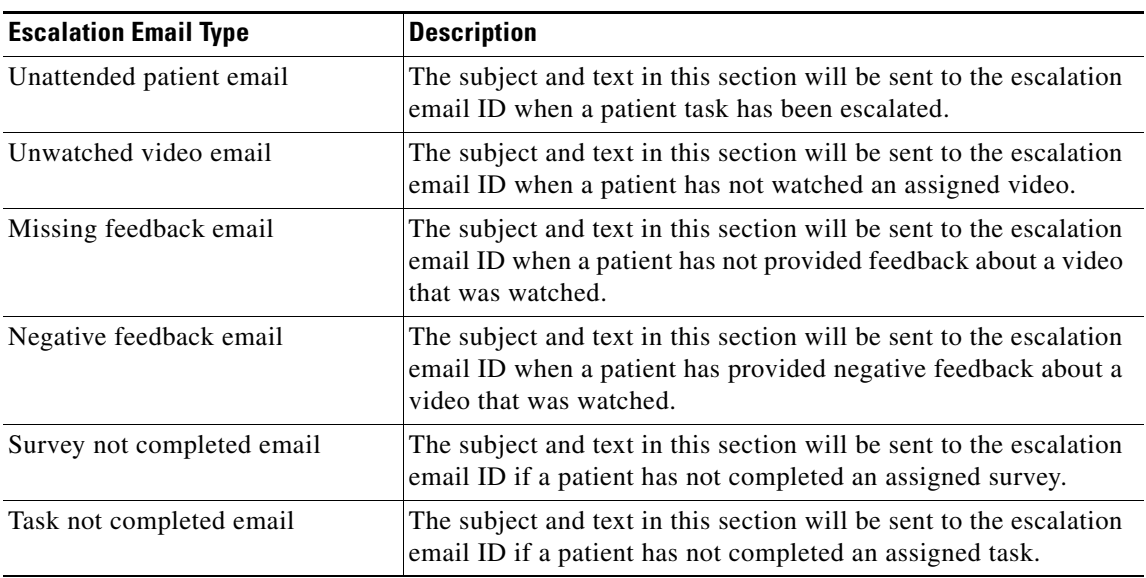

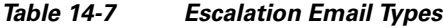

#### <span id="page-10-0"></span>**Configuring Notification and Escalation**

 $\mathbf I$ 

The notification and escalation of a workflow has already been configured with the default values, which will be available when you install the CPC solution. These default values of the numbers of minutes that can pass before the care staff is notified and escalation occurs can be changed.

Follow these steps to change the default values of the notification and escalation of a workflow:

- **Step 1** Click **System Properties** in the System Configuration menu in the left pane.
- **Step 2** On the System Properties page, search for Workflow or click the Workflow tab on the left side of the System Properties table to filter all the system properties pertaining to the workflow.

The default workflow system properties for notification and escalation are as follows:

| <b>Name</b>                                                               | <b>Description</b>                                                                                                    | <b>Default Value</b> |
|---------------------------------------------------------------------------|----------------------------------------------------------------------------------------------------|----------------------|
| workflow.defaultGoalAssignme<br>nt.notifyAfter                            | The notification that will be sent<br>after the default goal assignment<br>duration.                                                         | 90                   |
| workflow.defaultGoalAssignme<br>nt.ifNotCompletedEscalateNurs<br>e A fter | The escalation notification that will<br>be sent to the nurse if the default<br>assignment is not completed after<br>the specified duration. | 180                  |
| workflow.defaultGoalAssignme<br>nt.escalateAfter                          | The escalation notification that will<br>be sent after the default goal<br>assignment duration.                                              | 120                  |

*Table 14-8 Workflow System Properties for Notification and Escalation*

 $\mathsf I$ 

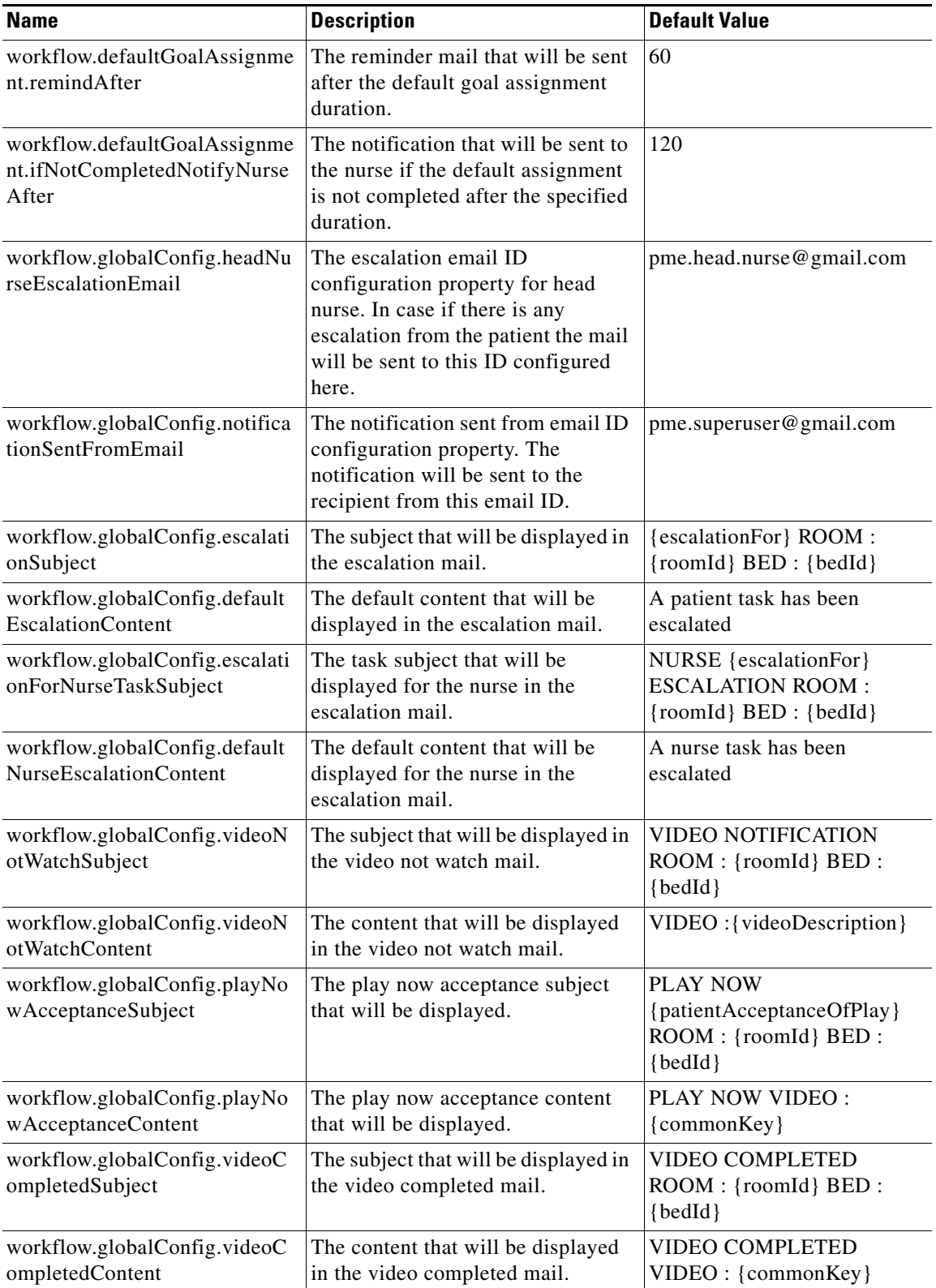

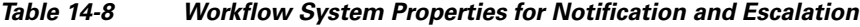

П

 $\mathbf{I}$ 

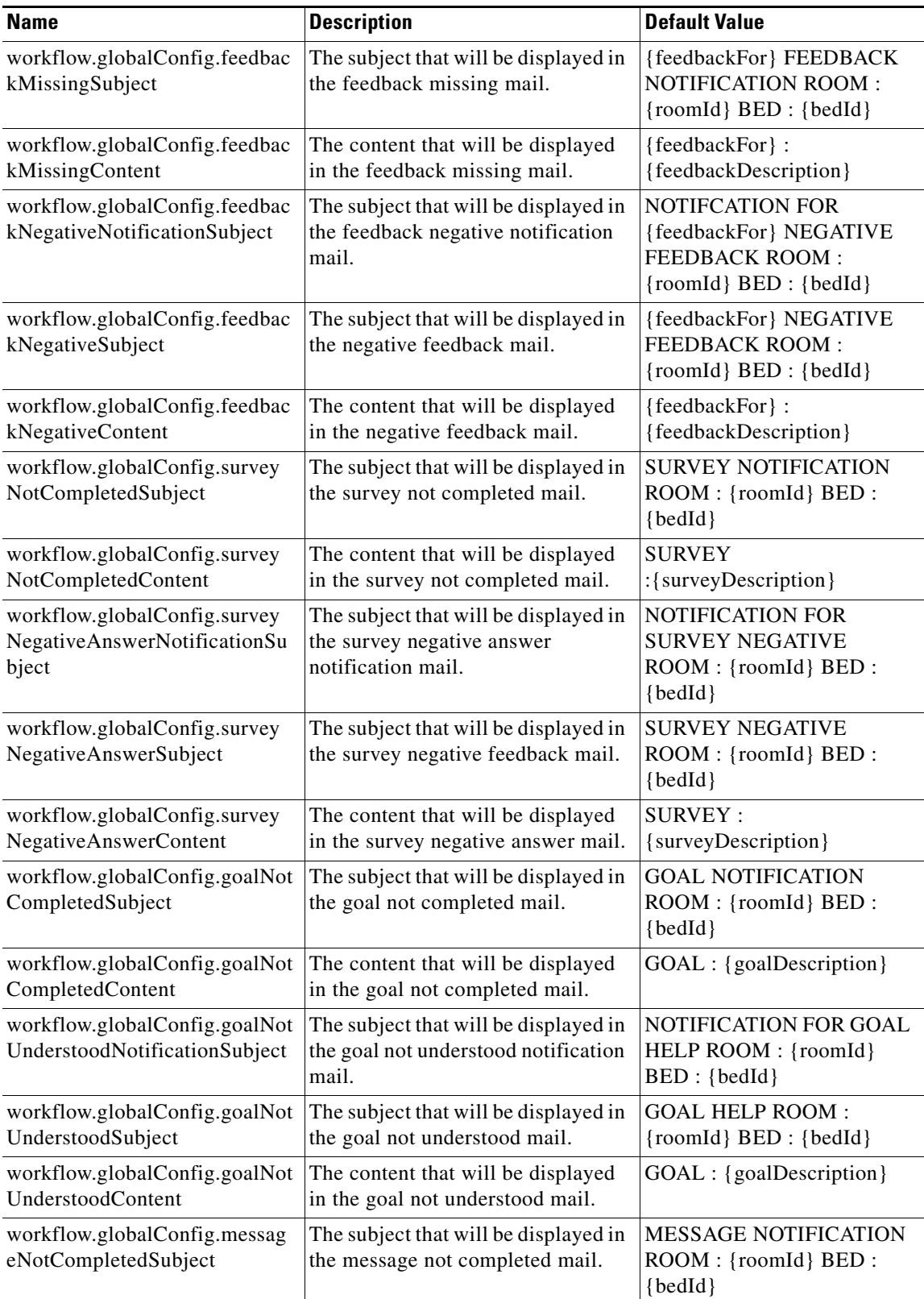

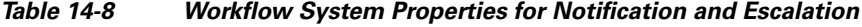

 $\blacksquare$ 

 $\mathbf I$ 

| <b>Name</b>                                                                    | <b>Description</b>                                                       | <b>Default Value</b>                                                                                                    |
|--------------------------------------------------------------------------------|--------------------------------------------------------------------------|----------------------------------------------------------------------------------------------------|
| workflow.globalConfig.messag<br>eNotCompletedContent                           | The content that will be displayed<br>in the message not completed mail. | <b>MESSAGE</b><br>:{messageDescription}                                                                                                    |
| workflow.globalConfig.messag<br>eAssignedSubject                               | The subject that will be displayed in<br>the message assigned mail.      | MESSAGE ASSIGNED<br>ROOM: {roomId} BED:<br>${bedId}$                                                                                                    |
| workflow.globalConfig.messag<br>eAssignedContent                               | The content that will be displayed<br>in the message assigned mail.      | <b>MESSAGE:</b><br>{messageDescription}                                                                                                    |
| workflow.globalConfig.taskAss<br>ignedSubject                                  | The subject that will be displayed in<br>the task assigned mail.         | REQUEST ASSIGNED<br>ROOM: {roomId} BED:<br>${bedId}$                                                                                                    |
| workflow.globalConfig.taskAss<br>ignedContent                                  | The content that will be displayed<br>in the task assigned mail.         | <b>REQUEST:</b><br>{requestDescription}                                                                                                    |
| workflow.globalConfig.taskNot<br>CompletedSubject                              | The subject that will be displayed in<br>the task not completed mail.    | REQUEST NOTIFICATION<br>ROOM: {roomId} BED:<br>${bedId}$                                                                                                    |
| workflow.globalConfig.taskNot<br>CompletedContent                              | The content that will be displayed<br>in the task not completed mail.    | <b>REQUEST:</b><br>{requestDescription}                                                                                                    |
| workflow.globalConfig.dischar<br>geSurvey.negativeAnswerDetai<br><sup>1s</sup> | The negative answer details for the<br>discharge survey.                 | option7,option14                                                                                                    |
| workflow.globalConfig.painsco<br>reSurvey.negativeAnswerDetail<br>S            | The negative answer details for the<br>painscore survey.                 | painscoreOption11,painscore<br>Option10,painscoreOption9,p<br>ainscoreOption8,painscoreOp<br>tion7,painscoreOption6,pains<br>coreOption5,painscoreOption<br>$\overline{4}$ |
| workflow.globalConfig.standar<br>dSurvey.negativeAnswerDetails                 | The negative answer details for the<br>standard survey.                  | option1,option2                                                                                                    |
| workflow.globalConfig.staffNo<br>tificationMail                                | The staff notification mail ID.                                          | Email ID                                                                                                    |

*Table 14-8 Workflow System Properties for Notification and Escalation*

**Step 3** Click the **Edit** icon available next to the system property to change the value.

**Step 4** Click the **Save** icon after changing the property value.

#### <span id="page-13-0"></span>**Creating a new Workflow**

To create a workflow, you need to be a workflow designer or workflow developer having knowledge of Java and Javascript. The workflow needs to be created in Eclipse plug-in environment using the Alfresco Activit tool.

Follow these steps to create a workflow:

**Step 1** Define the workflow in the Ecliplse plug-in environment using the Alfresco Activiti tool.

- **Step 2** Do the event mapping using the seed data in Registry configuration.
- **Step 3** Defining the system properties that required for the execution of the workflow in the workflow system properties page.
- **Step 4** Check the workflow execution to ensure that it functions properly.
- **Step 5** Provide the workflow to Cisco team to embed it in the resources directory for production.

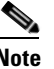

**Note** The CPC solution supports the Alfresco Activiti tool to create or update the workflow. Refer the Alfresco Activiti tool documentation for more details about this tool.

#### <span id="page-14-0"></span>**Configuring Videos to Watch**

I

The workflow for videos to watch has already been configured with the default values, which will be available when you install the CPC solution. This workflow enables the administrators to assign videos to patients. Reminders, feedback, and escalations for those videos also have been configured by default.

To change the default value of the assigned videos or to configure reminders, feedback, and escalations for those videos, follow these steps:

- **Step 1** Click **System Properties** in the System Configuration menu in the left pane.
- **Step 2** On the System Properties page, search for Workflow or click the Workflow tab on the left side of the System Properties table to filter all the system properties pertaining to the workflow.

The default workflow system properties for videos to watch are as follows:

| <b>Name</b>                                                                 | <b>Description</b>                                                                                                    | <b>Default Value</b> |
|-----------------------------------------------------------------------------|----------------------------------------------------------------------------------------------------|----------------------|
| workflow.defaultVideoAssignment<br>.handleNegativeFeedback                  | Whether the default video assignment<br>handles negative feedback.                                                                                      | true                 |
| workflow.defaultVideoAssignment<br>.recommend                               | Whether the default video assignment is<br>recommended.                                                                                                 | true                 |
| workflow.defaultVideoAssignment<br>.ifNotWatchedNotifyNurseAfter            | The notification that will be sent to the nurse<br>if the default video assignment is not<br>watched within the specified duration.                     | 60                   |
| workflow.defaultVideoAssignment<br>.ifNotWatchedEscalateNurseAfter          | The escalation notification that will be sent<br>if the default video assignment is not<br>watched within the grace period.                             | 90                   |
| workflow.defaultVideoAssignment<br>.notifyMissingFeedbackToNurseA<br>fter   | The notification that will be sent to the nurse<br>if the feedback is missing on the default<br>video assignment within the specified<br>duration.      | 60                   |
| workflow.defaultVideoAssignment<br>.escalateMissingFeedbackToNurse<br>After | The escalation notification that will be sent<br>to the nurse if the feedback is missing on the<br>default video assignment within the grace<br>period. | 120                  |

*Table 14-9 Workflow System Properties for Videos to Watch*

ן

| <b>Name</b>   | <b>Description</b>                                                                                                    | <b>Default Value</b> |
|---------------|----------------------------------------------------------------------------------------------------|----------------------|
| .remindAfter  | workflow.defaultVideoAssignment   A reminder will be sent after the specified<br>duration if the default video assignment is<br>not watched. | 30                   |
| .needFeedback | workflow.defaultVideoAssignment Whether a mail should be sent to seek<br>feedback on the default video assignment.                           | true                 |

*Table 14-9 Workflow System Properties for Videos to Watch*

**Step 3** Click the **Edit** icon available next to the system property to change the value.

**Step 4** Click the **Save** icon after changing the property value.

#### <span id="page-15-0"></span>**Configuring Goal**

The workflow for goal contains the number of minutes that patients are given to complete the goal before a reminder is sent to Patient View. The care staff will also be notified that whether the patient has completed the goal or assistance was needed.

To change the default value of the workflow configuration of goal, follow these steps:

- **Step 1** Click **System Properties** in the System Configuration menu in the left pane.
- **Step 2** On the System Properties page, search for Workflow or click the Workflow tab on the left side of the System Properties table to filter all the system properties pertaining to the workflow.

The default workflow system properties for goal are as follows:

| <b>Name</b>                                                             | <b>Description</b>                                                                                           | <b>Default Value</b>                                                                   |
|-------------------------------------------------------------------------|----------------------------------------------------------------------------------------------------|----------------------------------------------------------------------------------------|
| workflow.defaultGoalAssignme<br>nt.notifyAfter                          | Notification will be sent after the<br>default assignment duration.                                          | 90                                                                                     |
| workflow.defaultGoalAssignme<br>nt.ifNotCompletedEscalateNurs<br>eAfter | Escalation notification will be sent to<br>the nurse after the default assignment<br>not completed duration. | 180                                                                                    |
| workflow.defaultGoalAssignme<br>nt.escalateAfter                        | Escalation notification will be sent<br>after the default goal assignment<br>duration.                       | 120                                                                                    |
| workflow.defaultGoalAssignme<br>nt.remindAfter                          | A reminder will be sent after the<br>default assignment duration.                                            | 60                                                                                     |
| workflow.globalConfig.goalNot<br>CompletedSubject                       | The subject that will be displayed in<br>the goal not completed mail.                                        | <b>GOAL NOTIFICATION</b><br>$\text{ROM}: \{\text{roomId}\}\text{ BED}:$<br>$\{bedId\}$ |
| workflow.globalConfig.goalNot<br>CompletedContent                       | The content that will be displayed in<br>the goal not completed mail.                                        | GOAL : {goalDescription}                                                               |

*Table 14-10 Workflow System Properties for Goal Settings*

a ka

| <b>Name</b>                                                           | <b>Description</b>                                                                                                    | <b>Default Value</b>                                                 |
|-----------------------------------------------------------------------|----------------------------------------------------------------------------------------------------|----------------------------------------------------------------------|
| workflow.globalConfig.goalNot<br>UnderstoodNotificationSubject        | The subject that will be displayed in<br>the goal not understood notification<br>mail.                                          | NOTIFICATION FOR<br><b>GOAL HELP ROOM:</b><br>{roomId} BED : {bedId} |
| workflow.globalConfig.goalNot<br>UnderstoodSubject                    | The subject that will be displayed in<br>the goal not understood mail.                                                          | <b>GOAL HELP ROOM:</b><br>{roomId} BED : {bedId}                     |
| workflow.globalConfig.goalNot<br><b>UnderstoodContent</b>             | The content that will be displayed in<br>the goal not understood mail.                                                          | GOAL : {goalDescription}                                             |
| workflow.defaultGoalAssignme<br>nt.ifNotCompletedNotifyNurse<br>After | The notification mail that will be sent<br>to the nurse if the default goal<br>assignment not completed within the<br>duration. | 120                                                                  |

*Table 14-10 Workflow System Properties for Goal Settings*

**Step 3** Click the **Edit** icon available next to the system property to change the value.

**Step 4** Click the **Save** icon after changing the property value.

#### <span id="page-16-0"></span>**Configuring Survey**

 $\mathbf I$ 

When surveys are assigned to patients by care staff, the patient can be reminded to fill them out and escalations can be sent if the patients fail to submit them within a specified time.

To change the default survey configuration, follow these steps:

- **Step 1** Click **System Properties** in the System Configuration menu in the left pane.
- **Step 2** On the System Properties page, search for Workflow or click the Workflow tab on the left side of the System Properties table to filter all the system properties pertaining to the workflow.

The default workflow system properties for survey are as follows:

| <b>Name</b>                                         | <b>Description</b>                                 | <b>Default Value</b> |
|-----------------------------------------------------|----------------------------------------------------|----------------------|
| workflow.defaultSurveyAssignm<br>ent.type           | The default survey assignment type.                | onetime              |
| workflow.defaultSurveyAssignm<br>ent.availableAfter | The default survey assignment<br>availability.     | $\theta$             |
| workflow.defaultSurveyAssignm<br>ent.recurAfter     | The default survey assignment<br>recurrence.       | 3600                 |
| workflow.defaultSurveyAssignm<br>ent.recurLimit     | The default survey assignment<br>recurrence limit. | 3                    |
| workflow.defaultSurveyAssignm<br>ent.remindAfter    | The default survey assignment<br>reminder.         | 30                   |

*Table 14-11 Workflow System Properties for Surveys*

 $\mathsf I$ 

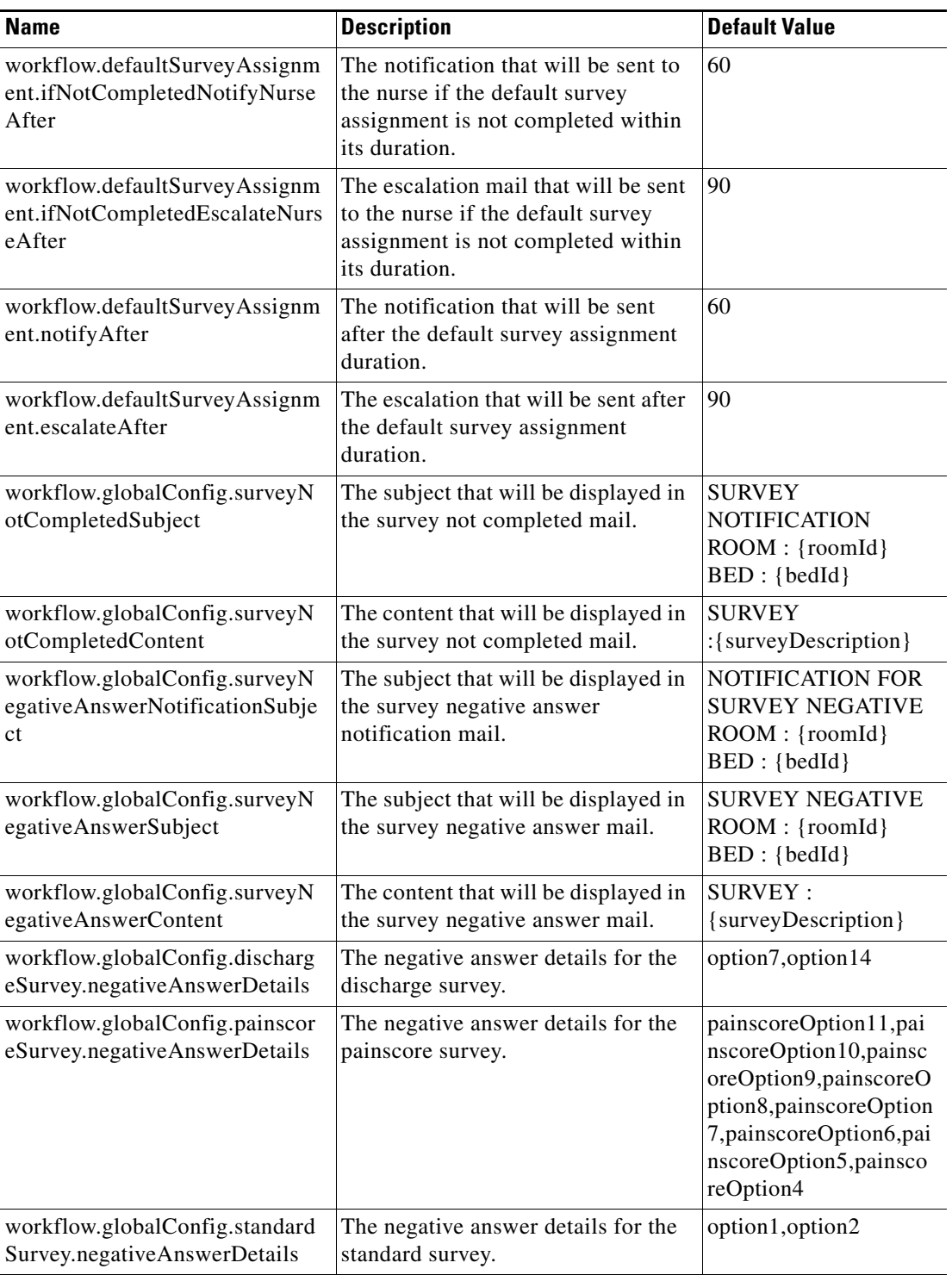

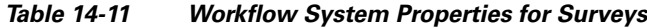

**Step 3** Click the **Edit** icon available next to the system property to change the value.

**Step 4** Click the **Save** icon after changing the property value.

#### <span id="page-18-0"></span>**Configuring Task**

 $\mathbf I$ 

Workflow for the task enables you to configure reminders and assignment emails of patient requests. It also enables you to configure the number of minutes that patients have to provide feedback on how a patient request was handled. Additionally, it is also configured whether or not negative feedback about the patient request is escalated.

To change the default task configuration, follow these steps:

- **Step 1** Click **System Properties** in the System Configuration menu in the left pane.
- **Step 2** On the System Properties page, search for Workflow or click the Workflow tab on the left side of the System Properties table to filter all the system properties pertaining to the workflow.

The default workflow system properties for task are as follows:

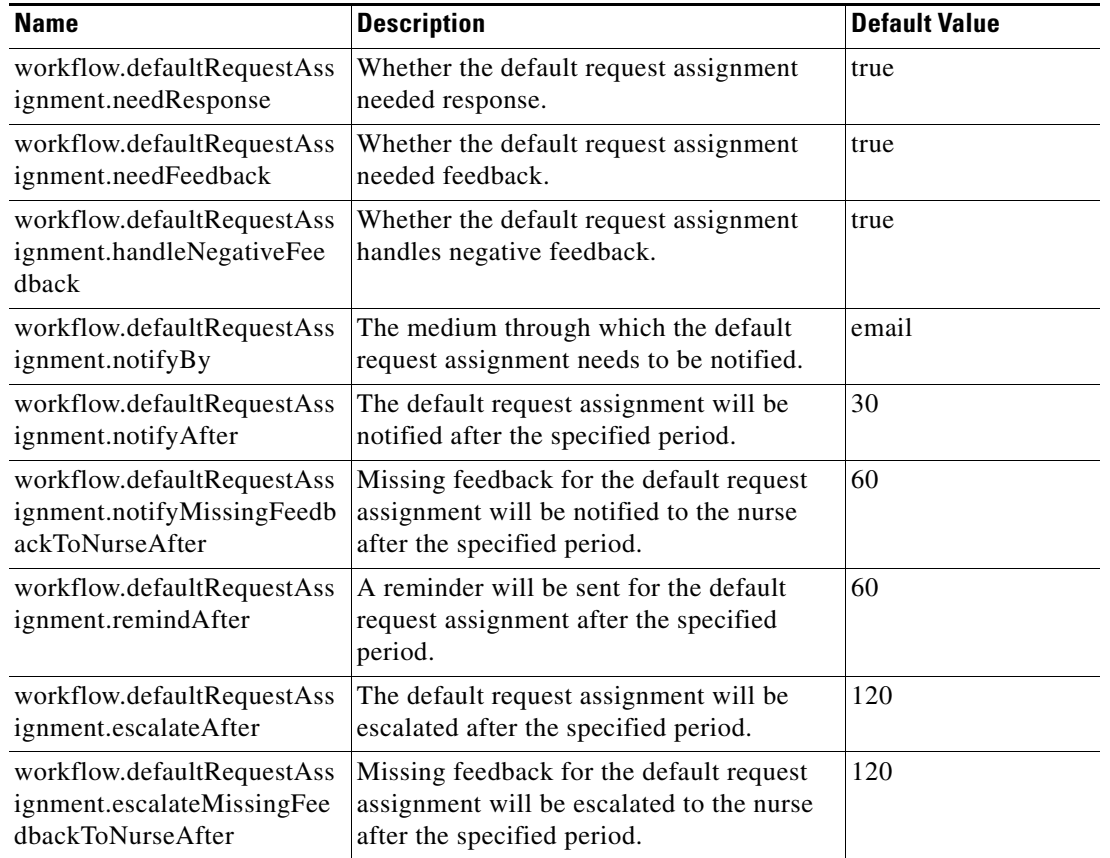

#### *Table 14-12 Workflow System Properties for Tasks*

**Step 3** Click the **Edit** icon available next to the system property to change the value.

**Step 4** Click the **Save** icon after changing the property value.

ו

#### <span id="page-19-1"></span>**Configuring Predischarge Process of a Patient**

Workflow for the predischarge event enables you to plan predischarge process of a patient. You can configure a group of participants such as, nurse, define prefix for the group, and notify the same to the group using this workflow.

To change the default predischarge process configuration, follow these steps:

**Step 1** Click **System Properties** in the System Configuration menu in the left pane.

**Step 2** On the System Properties page, search for Workflow or click the Workflow tab on the left side of the System Properties table to filter all the system properties pertaining to the workflow.

The default workflow system properties for the predischarge process are as follows:

| <b>Name</b>                                   | <b>Description</b>                                                                    | <b>Default Value</b>                                         |
|-----------------------------------------------|---------------------------------------------------------------------------------------|--------------------------------------------------------------|
| workflow.patientPreDischarge.<br>groupPrefix  | A group prefix can be defined<br>for the patient predischarge<br>workflow.            | cpc.discharge                                                |
| workflow.patientPreDischarge.<br>notify       | Whether notification to be sent<br>for patient predischarge.                          | true                                                         |
| workflow.patientPreDischarge.<br>participants | Participants such as, attending<br>nurse, can be defined for<br>patient predischarge. | \${ATTENDING_NURSE}:SIMP<br>LE USER, nurse2: SIMPLE USE<br>R |
| workflow.patientPreDischarge.<br>dialOut      | Whether the patient<br>predischarge dial out needs to<br>be enabled.                  | true                                                         |

*Table 14-13 Workflow System Properties for Predischarge*

**Step 3** Click the **Edit** icon available next to the system property to change the value.

**Step 4** Click the **Save** icon after changing the property value.

### <span id="page-19-0"></span>**EMR**

You can configure the EMR application integration using the following system properties:

| <b>Name</b>                                                                                                    | <b>Description</b>                                   | <b>Default Value</b> |
|----------------------------------------------------------------------------------------------------|------------------------------------------------------|----------------------|
| hl7.patient.schedule.ts.format                                                                                                    | HL7 patient schedule ts format.                      | yyyyMMddHHmm         |
| default.timezone.name<br>(This is the timezone where the<br>hospital is located, which implicitly<br>applies to timestamps sent by the<br>EMR. | Default timezone nime. For<br>example, Asia/Kolkata. | America/Chicago      |

*Table 14-14 System Properties for EMR integration*

a ka

| <b>Name</b>                       | <b>Description</b>                 | Default Value |
|-----------------------------------|------------------------------------|---------------|
| hl7.handler.msg.size.limit        | HL7 handler msg size limit.        |               |
| hl7.handler.msgs.per.second.limit | hil7 handler msgs per second limit |               |

*Table 14-14 System Properties for EMR integration*

### <span id="page-20-0"></span>**Name Display Configuration Properties**

The name display patterns contain one or more keyword strings from a job title. If a pattern is found as a substring of the EMR staff member job title (reported in a ROL segment), that staff member is classified accordingly (as doctor or nurse role). If there are no matches, that staff member is classified as "Other". The role classification then determines which name display format is applied.

Name display is affected by several system properties as follows:

*Table 14-15 System Properties for Name Display Settings*

| <b>Name</b>                             | <b>Description</b>                                                  | Default Value                                                               |
|-----------------------------------------|---------------------------------------------------------------------|-----------------------------------------------------------------------------|
| hl7.staff.role.pattern.doctor           | Pattern (as CSV file) in staff roles to<br>be classified as doctor. | consulting<br>physician, attending                                          |
| hl7.staff.role.pattern.nurse            | Pattern (as CSV file) in staff roles to<br>be classified as nurse.  | registered<br>nurse, practitioner, 1 st call<br>provider, 2nd call provider |
| patient.name.default.displa<br>y.format | The default display format of the<br>patient name.                  | <b>FIRST NAME ONLY</b>                                                      |

Patterns for job titles are displayed from Active Directory. These patterns can be configured using the following system properties:

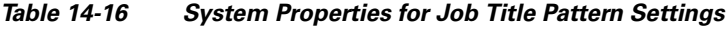

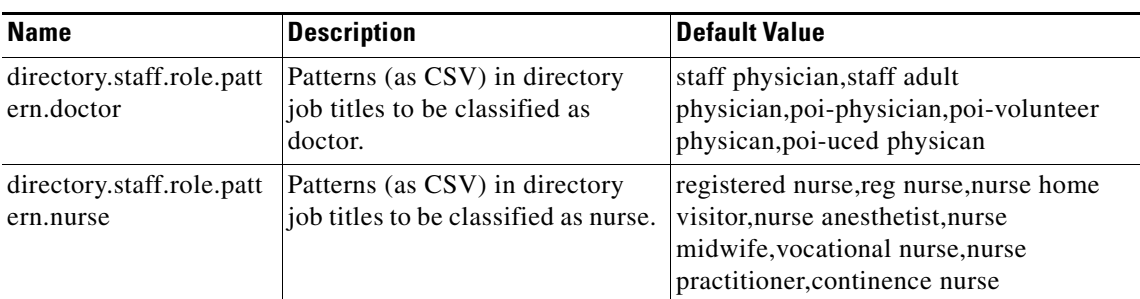

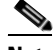

 $\mathbf I$ 

**Note** The system is limited by available data from external systems. For example, if you select to display the first and last names and degree (Example, M.D.), the degree may be missing for some individuals if it is not listed in the EMR or AD.

ן

staff.profile.\*.source properties determine which system provides staff information to be shown in the TVApp header and footer, Care Team Visits, My Care Team, and notifications. Some properties allow multiple values separated by comma; the first source providing a non-blank value will be used.

You can configure the staff profile using the following system properties:

| <b>Name</b>                               | <b>Description</b>                         | <b>Default Value</b> |
|-------------------------------------------|--------------------------------------------|----------------------|
| staff.profile.titlePrefix.so<br>urce      | Staff profile title prefix source.         | <b>EMR</b>           |
| staff.profile.name.source                 | Staff profile name source.                 | DIRECTORY,EMR        |
| staff.profile.nameSuffix.s<br>ource       | Staff profile name suffix source.          | <b>EMR</b>           |
| staff.profile.credentialSuf<br>fix.source | Staff profile credential suffix<br>source. | <b>EMR</b>           |
| staff.profile.jobTitle.sour<br>ce         | Staff profile job title source.            | DIRECTORY, PHOTO_MAP |
| staff.profile.teamName.so<br>urce         | Staff profile team name source.            | STAFF_ASSIGN         |
| staff.profile.photoUrl.sou<br>rce         | Staff profile photo URL source.            | DIRECTORY, PHOTO_MAP |
| staff.profile.biography.so<br>urce        | Staff profile biographical data<br>source. | PHOTO_MAP            |

*Table 14-17 System Properties for Staff Profile Configuration*

### <span id="page-21-0"></span>**Drug Education**

This feature depends on the EMR sending prescription information (RDE messages) to CPC. Extended educational information is available from Lexicomp if the hospital subscribes to their service.

You can configure the Drug Education feature using the following properties:

| <b>Name</b>                          | <b>Description</b>                                        | <b>Default Value</b>                                           |
|--------------------------------------|-----------------------------------------------------------|----------------------------------------------------------------|
| drug.education.locale.default        | Drug education locale<br>default.                         | en US                                                          |
| drug.education.default.list.sections | Drug education default list<br>sections.                  | USED FORTELL DR BEFOR<br>E_TAKING, BEST_WAY_TO_T<br><b>AKE</b> |
| drugeduc.maxCacheEntries             | Number of drug entries to<br>cache.                       | 30                                                             |
| drugeduc.cacheValidityMins           | How minutes cached data is<br>considered to remain valid. | 1440                                                           |
| lexicomp.baseUrl                     | Base URL to access<br>Lexicomp.                           | https://webservices.lexi.com/rest<br>/ref/databases/           |

*Table 14-18 System Properties for Drug Education Configuration*

| <b>Name</b>                   | <b>Description</b>                                                                                     | <b>Default Value</b>                                                                                                  |
|-------------------------------|----------------------------------------------------------------------------------------------------|----------------------------------------------------------------------------------------------------|
| lexicomp.username             | Username to access<br>Lexicomp subscription.                                                           | <b>UserForSubscribedCustomer</b>                                                                                      |
| lexicomp.password             | Password to access<br>Lexicomp subscription.                                                           | PwForSUbscribedCustomer                                                                                               |
| lexicomp.connectionTimeout    | msec timeout for socket<br>connect.                                                                    | 6000                                                                                                    |
| lexicomp.readTimeout          | msec timeout for socket<br>read.                                                                       | 6000                                                                                                    |
| lexicomp.assumeAdult          | Should patient be<br>considered adult if no DOB<br>available?                                          | y                                                                                                    |
| lexicomp.ageThresholdForAdult | Minimum age for patient to<br>view adult version.                                                      | 15                                                                                                    |
| lexicomp.sectionsToFetch      | Determines which educ<br>document sections are<br>fetched from the vendor.                             | DRUG NAME, NOTE, US BRA<br>ND_NAMES,CANADIAN_BRA<br>NDS, WARNING, USED FOR, B<br>EST_WAY_TO_TAKE,COPYRI<br><b>GHT</b> |
| lexicomp.sectionForBrandName  | DRUG NAME and brands<br>are needed at a minimum to<br>populate list data and<br>should not be removed. | <b>US BRAND NAMES</b>                                                                                                 |
| lexicomp.defaultLocale        | Locale used when none<br>provided, and for querying<br>generic/brand names.                            | en US                                                                                                    |

*Table 14-18 System Properties for Drug Education Configuration*

### <span id="page-22-0"></span>**Phone**

 $\overline{\phantom{a}}$ 

You can set the following system property value for the Phone configuration:

*Table 14-19 System Properties for Phone Configuration*

| <b>Name</b>  | <b>Description</b> | Default Value |
|--------------|--------------------|---------------|
| phone.ringer | Phone ringer.      | false         |

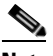

**Note** Phone configuration can be done on the IEM for the specific IEC device profile. Refer the IEM documentation to know how to configure phone.

 $\mathbf I$ 

### <span id="page-23-0"></span>**Demo**

This feature facilitates demonstration of CPC when an actual staff assignment system is not available, using simulated pre-defined care team members listed in the bundled OpenLDAP directory.

You can configure the Demo integration using the following system properties:

*Table 14-20 System Properties for Demo Integration*

| <b>Name</b>                       | <b>Description</b>                               | <b>Default Value</b>                                       |
|-----------------------------------|--------------------------------------------------|------------------------------------------------------------|
| demo.assign.nurseId               | Demo assign nurse ID.                            | nurse1                                                     |
| demo.nurse.roles                  | Roles for demo nursers.                          | RegisteredNurse, MidWife, NursePractit<br>ioner            |
| demo.nurse.teamids                | Team IDs for demo nurses.                        | , 2, 3                                                     |
| demo.nurse.teamnames              | Team names for demo nurses.                      | "NursePractitioners                                        |
| demo.nurse.jobtitles              | Job title for demo nurses.                       | Reg Nurse II, Mid Wife Prime,                              |
| demo.nurse.roledescripti<br>ons   | Role description for demo<br>nurses.             | RegisteredNurse, 1st call Provider, Nurse<br>Practitioners |
| demo.nurse.assignment.<br>enabled | Whether the demo nurse<br>assignment is enabled. | false                                                      |

### <span id="page-23-1"></span>**Presence**

You can configure the Presence feature using the following properties:

| <b>Name</b>             | <b>Description</b>                                        | <b>Default Value</b>             |
|-------------------------|-----------------------------------------------------------|----------------------------------|
| cups.host               | Cups host.                                                | 10.104.195.179                   |
| cups.port               | Cups port.                                                | 8083                             |
| cups.protocol           | Cups protocol.                                            | https                            |
| cups.username           | Cups username.                                            | cupsadmin                        |
| cups.password           | Cups password.                                            | Cisco@123                        |
| cups.cert.location      | Cups cert location.                                       | /etc/pki/tls/certs/cups.keystore |
| cups.cert.password      | Cups cert password.                                       | $Cisco_123$                      |
| presence.do.not.disturb | Whether do not disturb option for<br>Presence is enabled. | false                            |
| presence.rtls.enabled   | Whether the Presence RTLS is<br>enabled.                  | true                             |
| presence.enabled        | Whether the presence feature is<br>enabled.               | true                             |

*Table 14-21 System Properties for Presence Feature Configuration*

a ka

### <span id="page-24-0"></span>**Staff Assignment**

The Staff Assignment feature provides updated data regularly on which care team staff are currently assigned to a particular bed.

You can configure the Staff Assignment feature using the following properties:

*Table 14-22 System Properties for Staff Assignment Configuration*

| <b>Name</b>                       | <b>Description</b>                   | Default Value                        |
|-----------------------------------|--------------------------------------|--------------------------------------|
| raulandborg.ws.url                | Raulandborg WS URL.                  | http://loaclhost:26002/SAIWebService |
| raulandborg.api.url               | Raulandborg API URL.                 | http://localhost:26002/SAIWebService |
| raulandborg.service.av<br>ailable | Raulandborg service<br>availability. | false                                |

# <span id="page-24-1"></span>**RTLS**

 $\mathbf I$ 

Real-time Location System (RTLS) provides a feature for tracking patients and staff as they move around the facility. CPC can be integrated with Centrak and Ekahau.

Most of the configuration is done on the RTLS server. You can set the following values for the properties for the RTLS configuration:

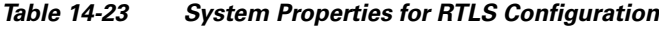

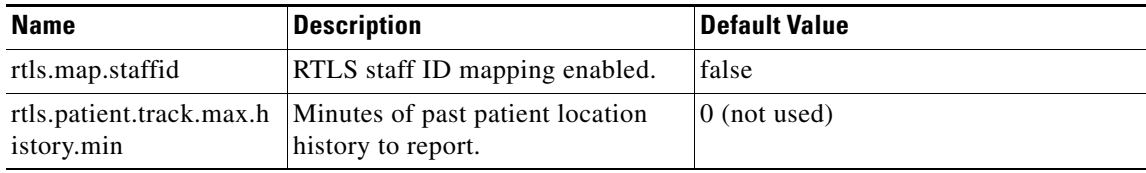

### <span id="page-24-2"></span>**Movies on Demand**

This feature provides movies for entertainment. CPC integrates with Swank as a supported provider. The hospital must subscribe with Swank.

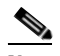

**Note** Contact Swank to obtain correct values for host and customer key. Swank provides movie category names in the English language only. Corresponding translations may be obtained separately and imported as a Localization *Language Pack*.

*Table 14-24 System Properties for Configuring the Movie Integration*

| <b>Name</b>          | <b>Description</b>                                                        | <b>Default Value</b> |
|----------------------|---------------------------------------------------------------------------|----------------------|
|                      | vod.provider.locale.defau Language for movie titles $\&$<br>descriptions. | en US                |
| vod.desired.encoding | DRM encoding.                                                             | cenc                 |

 $\mathsf I$ 

| <b>Name</b>                            | <b>Description</b>                                                                                                    | <b>Default Value</b>                                                        |
|----------------------------------------|----------------------------------------------------------------------------------------------------|-----------------------------------------------------------------------------|
| vod.poll.video.url                     | URL for VOD adapter to poll<br>movie metadata.                                                                           | http://esbhost:8283/services/swank-pol<br>ling-proxy                        |
| vod.poll.categories.url                | URL for VOD adapter to all<br>categories.                                                                                | http://esbhost:8283/services/swank-cat<br>egory-proxy                       |
| vod.server.host                        | URL for VOD /Movies on<br>demand streaming server.                                                                       | ssdemo04.swankmp.com                                                        |
| vod.server.customer.key                | Authentication key to access<br>VOD/Movies on demand<br>streaming server.                                                | <b>XXX</b>                                                                  |
| vod.rating.system1                     | Age-based rating system to use -<br>1st choice.                                                                          | <b>MPAA</b>                                                                 |
| vod.rating.system2                     | Age-based rating system to use -<br>2nd choice.                                                                          | <b>US TV</b>                                                                |
| vod.language.filter                    | When true, language supported<br>by VOD provider will be filtered<br>based on the languages<br>supported by the product. | false                                                                       |
| vod.update.poll.enable                 | Whether to poll VOD/Movies on<br>demand titles & categories.                                                             | true                                                                        |
| vod.age.rating.options                 | CSV list of possible ratings in<br>(vod rating system 1/2).                                                              | G, PG, PG-13, R, NC-17, NR                                                  |
| vod.rating1.not.rated.val<br>ue        | System1 rating that represents<br>"Not Rated".                                                                           | $\rm NR$                                                                    |
| vod.rating2.not.rated.val<br>ue        | System2 rating that represents<br>"Not Rated".                                                                           | (empty)                                                                     |
| vod.rating1.default.when<br>.not.rated | Rating of System 1/2 to be used<br>for "Not Rated" content.                                                              | $NC-17$                                                                     |
| vod.rating2.default.when<br>.not.rated | Rating of System 2/2 to be used<br>for "Not Rated" content.                                                              | TV-MA                                                                       |
| user.age.categories                    | Ratings from System 1 to Age.                                                                                            | G=-1^PG=0^PG-13=13^R=17^NC-17<br>$=18$                                      |
| user.age.rating2.mapping               | Ratings from System 1 to Age.                                                                                            | $TV-G=-1^\wedge TV-PG=0^\wedge TV-Y=2^\wedge TV-Y7=$<br>7^TV-14=14^TV-MA=18 |

*Table 14-24 System Properties for Configuring the Movie Integration*

S.

**Note** The **vod.poll.\*.url** properties are not editable

# <span id="page-25-0"></span>**Videos**

You can configure videos for education and relaxation using the following properties:

| <b>Name</b>                     | <b>Description</b>                                                                                   | <b>Default Value</b>                     |
|---------------------------------|----------------------------------------------------------------------------------------------------|------------------------------------------|
|                                 | education video format Format of the education video. For<br>example, mp4.                           | mp4                                      |
| rmat                            | education.thumbnail.fo  Thumbnail format (image format) of<br>the education video. For example, jpg. | jpg                                      |
| relaxation.video.forma<br>t     | Format of the relaxation video. For<br>example, mp4.                                                 | mp4                                      |
| relaxation.thumbnail.f<br>ormat | Thumbnail format (image format) of<br>the relaxation video. For example, jpg.                        | jpg                                      |
| max.videos.assign               | Maximum videos that can be assigned.                                                                 | 10                                       |
| apache.base.url                 | Apache base URL.                                                                                     | https:// <apache farm="" ip=""></apache> |

*Table 14-25 System Properties for Videos*

Custom videos are configured in CPC CMS. Refer the *Content Management System guide* for more details.

# <span id="page-26-0"></span>**CPC Content Management System**

 $\overline{\phantom{a}}$ 

You can configure CPC CMS using the following properties:

| <b>Name</b>                         | <b>Description</b>                      | <b>Default Value</b>                                       |
|-------------------------------------|-----------------------------------------|------------------------------------------------------------|
| cms.api.user                        | CPC CMS user.                           | Administrator                                              |
| cms.api.password                    | CPC CMS password.                       | Administrator                                              |
| cms.thumbnail.index                 | CPC CMS thumbnail index.                | $\overline{2}$                                             |
| cms.image.library.the<br>me.default | Default theme assigned.                 | FlatLightDefault                                           |
| cms.image.library.the<br>$me.PG-13$ | Theme for age category $= PG$<br>13.    | FlatLightKids                                              |
| cms.image.library.the<br>$me.$ G    | Theme for age category $=$ G.           | FlatLightDefault                                           |
| cms.url                             | CPC CMS URL.                            | http:// $<<$ MS IP $>$ :8080                               |
| cms.image.library.the<br>me.PG      | Theme for age category $= PG$ .         | FlatLightKids                                              |
| cms.image.library.the<br>$me.NC-17$ | Theme for age category $=$<br>$NC-17$ . | FlatLightDefault                                           |
| cms.api.url                         | CPC CMS URL.                            | http:// <cms<br>IP&gt;:8080/nuxeo/site/automation</cms<br> |
| cms.image.library.the<br>me.R       | Theme for age category $= R$ .          | FlatLightDefault                                           |

*Table 14-26 System Properties for CPC CMS*

Ι

### <span id="page-27-1"></span>**Collaboration**

This feature allows hospital staff to collaborate using various devices to join a conference call to resolve a patient problem. CPC integrates with Cisco Instant Connect (sold and installed separately). The following properties should be customized based on the actual Instant Connect install, using dedicated IPICS credentials created for CPC use with the necessary roles. In addition, the administrator should customize appropriate workflows to include collaboration.

| <b>Name</b>                          | <b>Description</b>                   | <b>Default Value</b>                                       |
|--------------------------------------|--------------------------------------|------------------------------------------------------------|
| collaboration.ipics.ws.<br>user.name | User name for IPICS web<br>services. | ipics                                                      |
| collaboration.ipics.ws.<br>pw        | Password for IPICS web<br>services.  | <b>XXX</b>                                                 |
| collaboration.ipics.ws.<br>uri       | URI for IPICS web services.          | http://ipicshost/ipics_server/services/Ipic<br>sWebService |

*Table 14-27 System Properties for Collaboration Devices Configuration*

### <span id="page-27-0"></span>**Food Menu**

You can configure the Food Menu integration using the following system properties:

*Table 14-28 System Properties for Food Menu Integration*

| <b>Name</b>       | <b>Description</b>       | <b>Default Value</b> |
|-------------------|--------------------------|----------------------|
| computrition_host | Computrition IP address  | localhost            |
| computrition_port | Computrition port number | 8080                 |
| language          | Language.                | en US                |

#### **Food Ordering Vendor - CBORD**

Images used to represent the CBORD food ordering categories in the Food Menu feature of the Patient view app are uploaded into the Cisco Patient Connect Content Management System (CMS) and then the titles of the images are mapped to the CBORD food menu items (i.e. meal names, servicecourses names) in the iepdb.resourcebundle table using the *Localization Import/Export* feature of Admin view. For instructions on how to upload new CBORD meal category images or view existing images, refer to the *Cisco Patient Connect Content Management Guide*. For instructions on how to map the titles of the images that are in the CMS to the CBORD food menu, refer to the Localization chapter.

*Table 14-29 System Properties for Food Ordering Vendor specific to CBORD*

| <b>Name</b>           | <b>Description</b>                  | <b>Default Value</b> |
|-----------------------|-------------------------------------|----------------------|
| cbord.ws.url          | Web service URL.                    | <b>NA</b>            |
| chord.ws.meals.action | URL to retrieve meals data.         | <b>NA</b>            |
| chord.ws.foods.action | <b>IURL</b> to retrieve foods data. | 'NA                  |

| <b>Name</b>                                               | <b>Description</b>                  | <b>Default Value</b> |
|-----------------------------------------------------------|-------------------------------------|----------------------|
| cbord.ws.ordersubmit.ac   URL to submit an order.<br>tion |                                     | <b>NA</b>            |
| cbord.vendorkey                                           | Vendor key based on<br>subscription | <b>NA</b>            |

*Table 14-29 System Properties for Food Ordering Vendor specific to CBORD*

#### **Food Ordering Vendor - COMPUTRITION**

Images used to represent the COMPUTRITION food ordering categories in the Food Menu feature of the Patient view app are uploaded into the Cisco Patient Connect Content Management System (CMS) For instructions on how to upload new COMPUTRITION meal category images or view existing images, refer to the *Cisco Patient Connect Content Management Guide*.

*Table 14-30 System Properties for Food Ordering Vendor specific to COMPUTRITION*

| <b>Name</b>       | <b>Description</b>                           | <b>Default Value</b> |
|-------------------|----------------------------------------------|----------------------|
| computrition host | Hostname/IP of the server.                   | NA                   |
| computrition_port | Port on which the system can be<br>accessed. | <b>NA</b>            |

#### **Configuring a Food Ordering Vendor**

Follow these steps to configure a food ordering vendor.

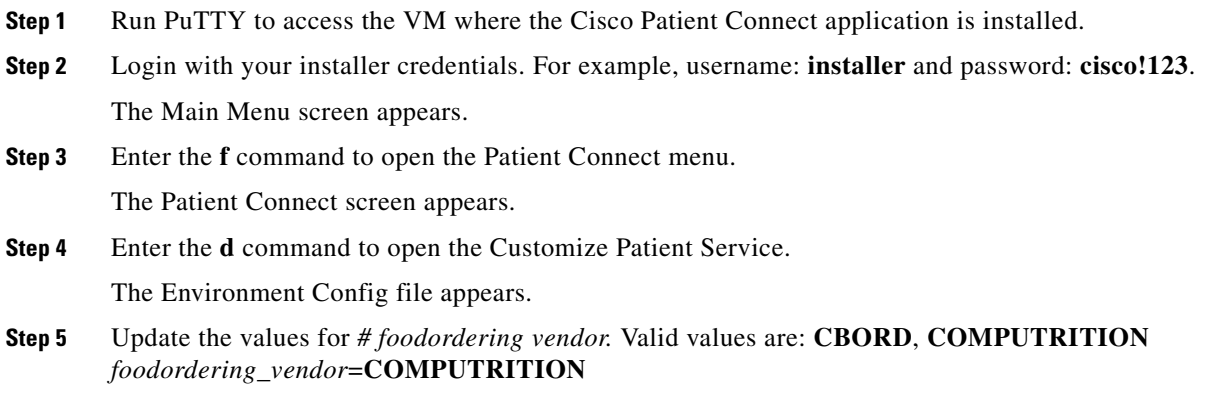

# <span id="page-28-0"></span>**Licensing**

 $\mathbf I$ 

The **Licensing** page enables you to register for license to use the CPC solution based on your needs and view the status of the licensing information such as, Registration Status, Licensing Authorization Status, Export-Controlled Functionality, and Transport Settings.

Additionally, you can also view the license version and its license usage in the CPC solution.

**•** [Smart License Registration](#page-29-0)

Ι

- **•** [Smart Software Licensing Status](#page-30-0)
- **[Smart License Usage](#page-31-0)**
- **•** [Renewing Authorization](#page-32-0)
- **•** [Renewing Registration](#page-33-0)
- **•** [Reregistering License](#page-33-1)
- **•** [Deregistering License](#page-33-2)
- **•** [Downloading the Log File](#page-34-0)

#### <span id="page-29-0"></span>**Smart License Registration**

By default, the CPC solution is under a 90-day evaluation period. During this period, you can use all the features of the solution. You need to register for smart licensing before the expiration of the evaluation period to use the CPC solution with compliance. After the evaluation period, the system displays out-of-compliance message until you get registered for smart licensing.

#### <span id="page-29-1"></span>**Obtaining the Product Instance Registration Token**

You need to obtain the product instance registration token from Cisco Smart Software Manager or Cisco Smart Software Manager satellite to get registered for the CPC solution.

Follow these steps to obtain the product instance token:

- **Step 1** Open the browser, enter **https://software.cisco.com** in the URL field, and press the Enter key. The Cisco Software Central page opens. **Step 2** Click the **Login** button and enter your CCO ID (Cisco Connection Online Identification) and password.
- 

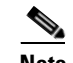

**Note** Customer can request CCO account to access cisco.com.

**Step 3** Click the **Smart Software Licensing** link.

The Smart Software Manager page opens.

- **Step 4** Click **Inventory** and then the **General** tab.
- **Step 5** Select the appropriate Virtual Account from the drop down list available above the **General** tab.
- **Step 6** Click the **New Token** button on the **General** tab page.

The Create Registration Token dialog box appears.

- **Step 7** Enter the description for the token in the **Description** field.
- **Step 8** Enter the number of days to specify the expiry duration of the token in the **Expiry After** field.

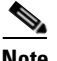

**Note** Although Cisco recommends a maximum of 30 days, you can, however enter 1 to 365 days.

**Step 9** Select the **Allow export-controlled functionality on the products registered with this token** check box if you are creating a token that enables the customers to use restricted functions from an Export Control perspective. Uncheck this box if you do not need to enable Export Control.

<span id="page-30-1"></span>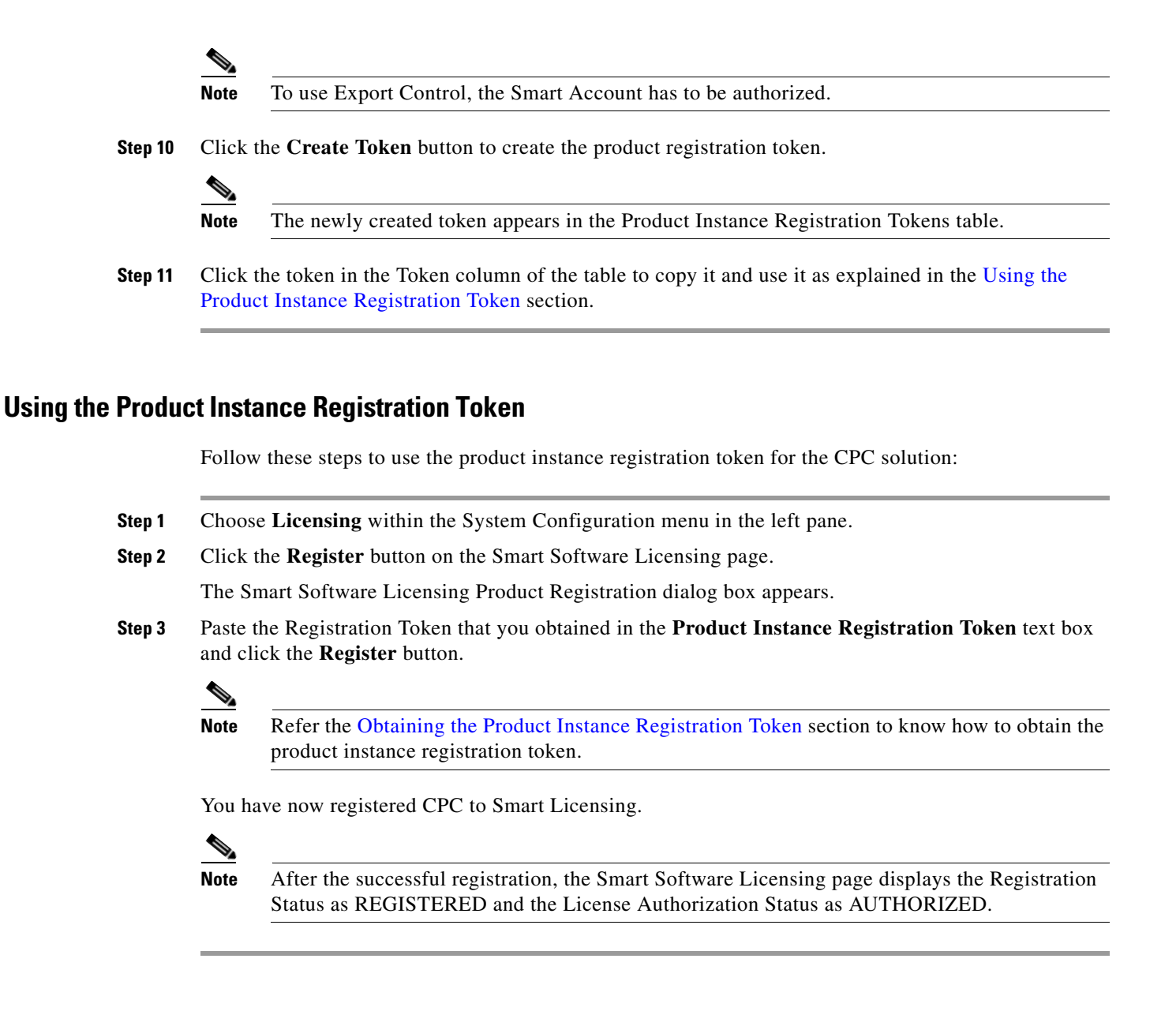

#### <span id="page-30-2"></span><span id="page-30-0"></span>**Smart Software Licensing Status**

#### *Table 14-31 Smart Software Licensing Status*

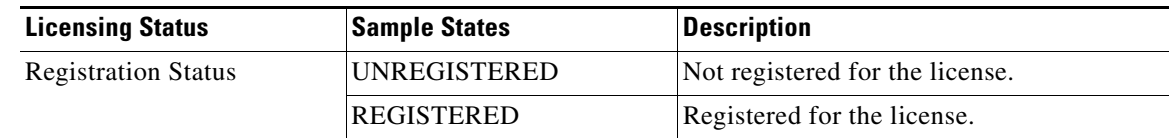

 $\mathsf I$ 

| <b>Licensing Status</b>                | <b>Sample States</b>                       | <b>Description</b>                                                                                                    |
|----------------------------------------|--------------------------------------------|----------------------------------------------------------------------------------------------------|
| License Authorization<br><b>Status</b> | No License in Use                          | The product instance does not use any<br>license.                                                                                                    |
|                                        | <b>AUTHORIZED</b>                          | The CPC smart licensing module is using<br>the correct trust store for the transport<br>gateway.                                                                                                    |
| <b>Smart Account</b>                   | <the customer="" smart<br="">Account</the> | The name of the customer Smart Account.                                                                                                    |
| Virtual Account                        | Default or named virtual<br>account.       | Default or the actual name of the Virtual<br>Account that was created by the customer.                                                                                                    |
| <b>Product Instance Name</b>           | mxdb-qa                                    | This is the default product instance name.                                                                                                    |
|                                        |                                            | <b>Note</b><br>The product instance name can be<br>changed using TUI. Refer the<br>Command Line Interface<br>Reference section of the Cisco<br><b>Patient Connect Installation Guide</b><br>to know how to change the product<br>instance name. |
| Export-Controlled<br>Functionality     | Not Allowed                                | You are not using restricted functions<br>according to ECLs (Export Control Laws).                                                                                                    |
|                                        | Allowed                                    | You can generate a restricted token that<br>activates restricted functionality according<br>to Export Control Laws (ECLs).                                                                                                    |
| <b>Transport Settings</b>              | Direct                                     | The platform connects directly to Cisco<br>Smart Software Manager.                                                                                                    |
|                                        | <b>Transport Gateway</b>                   | Using the Transport Gateway<br>(downloadable from cisco.com) to connect<br>to Cisco Smart Software Manager or<br>connecting to Cisco Smart Software<br>Manager satellite which is an on-prem<br>version of Cisco SSM.                           |
|                                        |                                            | The system is pre-configured to<br><b>Note</b><br>connect to CSSM. This<br>configuration, however, can be<br>changed manually.                                                                                                    |

*Table 14-31 Smart Software Licensing Status*

# <span id="page-31-0"></span>**Smart License Usage**

The Smart License Usage table indicates that the number of licenses used for basic and advanced versions and their status.

The following table provides details about the Smart License Usage table:

| <b>Column Header</b> | <b>Display</b>                                          | <b>Description</b>                                                                                                    |
|----------------------|---------------------------------------------------------|----------------------------------------------------------------------------------------------------|
| License (Version)    | CPC_BASE                                                | The CPC basic package license. The basic<br>package includes guest room and waiting<br>room features such as, phone, settings,<br>movies, and TV.   |
|                      | <b>CPC ENHANCED</b>                                     | The CPC enhanced package license. This<br>package includes patient room features in<br>addition to the guest room and waiting<br>room description.  |
| Description          | <b>Cisco Patient Connect Base</b><br>Package            | Description for the CPC_BASE license.                                                                                                    |
|                      | <b>Cisco Patient Connect</b><br><b>Advanced Package</b> | Description for the CPC_ENHANCED<br>license.                                                                                                    |
| Count                | $<$ number $>$                                          | The number of license available for each<br>version.                                                                                                |
|                      |                                                         | <b>Note</b><br>One license can be used for the<br>number of end points that have<br>been tagged while creating the<br>license.                      |
| <b>Status</b>        | InCompliance                                            | All the endpoints are having enough<br>licenses in the Smart Account to use.                                                                        |
|                      | OutOfCompliance                                         | One or more endpoints are using more<br>licenses than available in the Smart<br>Account.                                                            |
|                      |                                                         | For example, if there are six endpoints and<br>you have purchased only five licenses, the<br>Virtual Account/Smart Account is out of<br>compliance. |

*Table 14-32 Smart License Usage Table Details*

### <span id="page-32-0"></span>**Renewing Authorization**

While CPC automatically renews authorization every 30 days so that compliance status can be accurately reflected on the platform based on the latest entitlements from the Smart Account, the user can manually renew the authorization to ensure that it has the latest entitlement and usage.

Follow these steps to renew the authorization for using the license:

 $\Gamma$ 

**Step 1** Choose **Licensing** within the System Configuration menu in the left pane.

**Step 2** From the **Actions** menu, choose **Renew Authorization Now**...

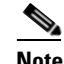

**Note** The **Actions** menu will be available only after you register for license as explained in the [Smart](#page-29-0)  [License Registration](#page-29-0) section.

Ι

After a few seconds a success message appears.

### <span id="page-33-0"></span>**Renewing Registration**

CPC registration to Cisco Smart Software Manager is valid for 365 days and CPC automatically renew its registration every 6 months. The user, however, has the option of renewing the registration in case there is an issue with the automatic registration renewal.

Follow these steps to renew registration for the license:

- **Step 1** Choose **Licensing** within the System Configuration menu in the left pane.
- **Step 2** From the **Actions** menu, choose **Renew Registration Now**...

**Note** The **Actions** menu will be available only after you register for license as explained in the [Smart](#page-29-0)  [License Registration](#page-29-0) section.

After a few seconds a success message appears.

#### <span id="page-33-1"></span>**Reregistering License**

If your license has been expired, you can reregister for the license as follows:

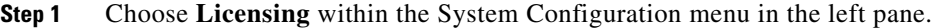

**Step 2** From the **Actions** menu, choose **Reregister...**.

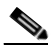

**Note** The **Actions** menu will be available only after you register for licensing as explained in the [Smart License Registration](#page-29-0) section.

**[Step 3](#page-30-2)** Follow the steps from Step 3 written in the [Using the Product Instance Registration Token](#page-30-1) section.

#### <span id="page-33-2"></span>**Deregistering License**

If you no longer need to use the CPC solution and want to return the license back to the pool so other CPC product instances can use it, you can deregister from Cisco Smart Software Manager as follows:

**Step 1** Choose **Licensing** within the System Configuration menu in the left pane.

**Step 2** From the **Actions** menu, choose **Deregister..**.

 $\mathbf I$ 

 $\mathbf I$ 

**Note** The **Actions** menu will be available only after you register for licensing as explained in the [Smart License Registration](#page-29-0) section.

**Step 3** A confirmation message appears. Click the **Deregister** button to get the product deregistered. After a few seconds a success message appears.

### <span id="page-34-0"></span>**Downloading the Log File**

The log file captures the detailed information of the license usage. If you encounter any issues in licensing, you can download the log file and share the same with the IT support for troubleshooting.

Follow these steps to download the log file:

**Step 1** Choose **Licensing** within the System Configuration menu in the left pane.

**Step 2** From the **Actions** menu, choose **Download TAC File**.

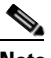

**Note** The **Actions** menu will be available only after you register for licensing as explained in the [Smart License Registration](#page-29-0) section.

The log file gets downloaded to your default directory.

 $\mathsf I$ 

П